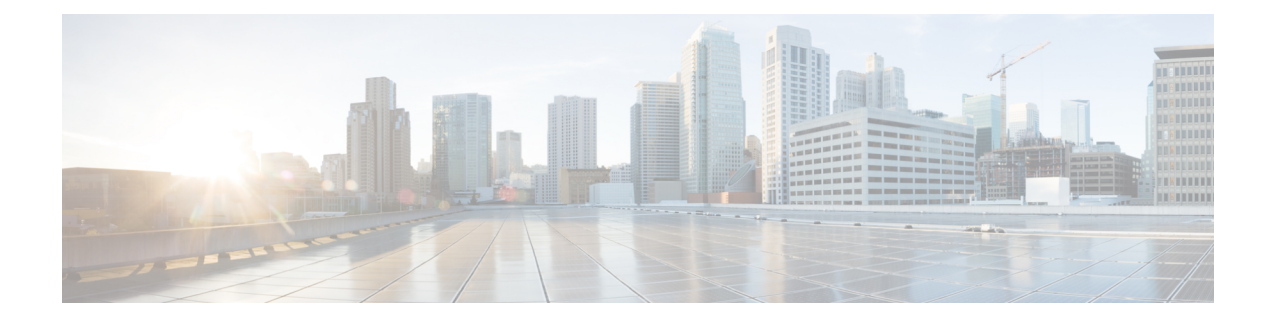

# **Cisco Unified Communications Manager**

- Intéraction avec Cisco Unified [Communications](#page-0-0) Manager, à la page 1
- Méthodes d'addition du [téléphone,](#page-1-0) à la page 2
- Ajouter manuellement un Cisco Webex Room Phone à Cisco Unified [Communications](#page-1-1) Manager, à la [page](#page-1-1) 2
- Configuration des [fonctionnalités](#page-5-0) téléphoniques, à la page 6
- Fichiers de [configuration](#page-7-0) du téléphone, à la page 8
- Aperçu de la sécurité du [téléphone,](#page-8-0) à la page 9

# <span id="page-0-0"></span>**Intéraction avec Cisco Unified Communications Manager**

Cisco Unified Communications Manager est un système de traitement des appels standard ouvert. Le logiciel Cisco Unified Communications Manager configure et détruit les appels entre téléphones, en intégrant la fonctionnalité PBX traditionnelle au réseau IP de l'entreprise. Cisco Unified Communications Manager gère les composants du système de téléphonie, tels que les téléphones, les passerelles d'accès et les ressources nécessaires aux fonctions telles que la Conférence des appels et la planification des routes. Cisco Unified Communications Manager fournit également :

- Microprogramme pour les téléphones
- Fichiers de listes de certificats de confiance (CTL) et de listes de confiance d'identité (ITL) utilisant les services TFTP et http s
- Inscription par téléphone
- La préservation des appels, de sorte qu'une session multimédia se poursuit si la signalisation est perdue entre le gestionnaire de communications principal et un téléphone.

Pour plus d'informations sur la configuration de Cisco Unified Communications Manager en vue d'utiliser les téléphones décrits dans ce chapitre, consultez la documentation de votre version de Cisco Unified Communications Manager particulière.

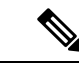

**Remarque**

Si le modèle de téléphone que vous souhaitez configurer n'apparaît pas dans la liste déroulante type de téléphone dans administration de Cisco Unified Communications Manager, installez le dernier package de périphérique pour votre version de Cisco Unified Communications Manager à partir de Cisco.com.

## <span id="page-1-0"></span>**Méthodes d'addition du téléphone**

Après l'installation, vous pouvez choisir l'une des options suivantes pour ajouter des téléphones à la base de données de Cisco Unified Communications Manager.

- Ajouter des téléphones individuellement avec Cisco Unified Communications Manager Administration
- Ajout de plusieurs téléphones à l'aide de l'outil d'administration en bloc (Bulk Administration Tool BAT)
- Auto-enregistrement
- BAT et l'outil pour la prise en charge des téléphones auto-enregistrés (TAPS)

Avant d'ajouter destéléphonesindividuellement ou avec BAT, vous avez besoin de l'adresse MAC du téléphone.

Pour plus d'informations sur l'outil d'administration en masse, consultez la documentation de votre version particulière de Cisco Unified Communications Manager.

Si Cisco Unified Communications Manager est configuré pour enregistrer automatiquement de nouveaux téléphones, vous pouvez faire en sorte que de nouveaux téléphones fonctionnent rapidement. Vous devez configurer le téléphone pour vous connecter à votre Cisco Unified Communications Manager. Le système attribue des nouveaux téléphones et des profils en fonction du type de téléphone.

Pour prendre en charge l'enregistrement à distance, vous devez définir des profils pour les modèles de téléphone ou utiliser les profils standard.

Pour de plus amples renseignements sur l'autoenregistrement, consultez la documentation de Cisco Unified Communications Manager.

# <span id="page-1-1"></span>**Ajouter manuellement un Cisco Webex Room Phone à Cisco Unified Communications Manager**

Vous pouvez configurer manuellement le Cisco Webex Room Phone dans Cisco Unified Communications Manager Administration de façon à ce que le téléphone puisse s'enregistrer. Certainestâches de cette procédure sont facultatives, selon les besoins de votre système et ceux de l'utilisateur.

Pour plus d'informations sur l'une des étapes, consultez la documentation de votre version particulière de Cisco Unified Communications Manager.

Effectuez les étapes de configuration de la procédure suivante à l'aide de Cisco Unified Communications Manager Administration.

#### **Avant de commencer**

Avant de commencer, recueillez le modèle de téléphone et l'adresse MAC (Media Access Control). Cette information se situe en bas du téléphone et sur l'étiquette de la boîte de réception.

À partir de vos enregistrements, rassemblez les informations suivantes :

- Emplacement physique du téléphone
- Nom ou ID de l'utilisateur du téléphone.
- Regroupement de périphériques
- Partition, appel d'espace de recherche et informations d'emplacement
- Numéro de répertoire (DN) à assigner au téléphone
- Informations sur l'utilisation du téléphone qui concernent le modèle de bouton de téléphone, les fonctions de téléphone, les services ou les applications

Assurez-vous que vous disposez des licences d'unité suffisantes pour votre téléphone. Pour de plus amples renseignements, consultez le document de licence de votre version particulière de Cisco Unified Communications Manager.

#### **Procédure**

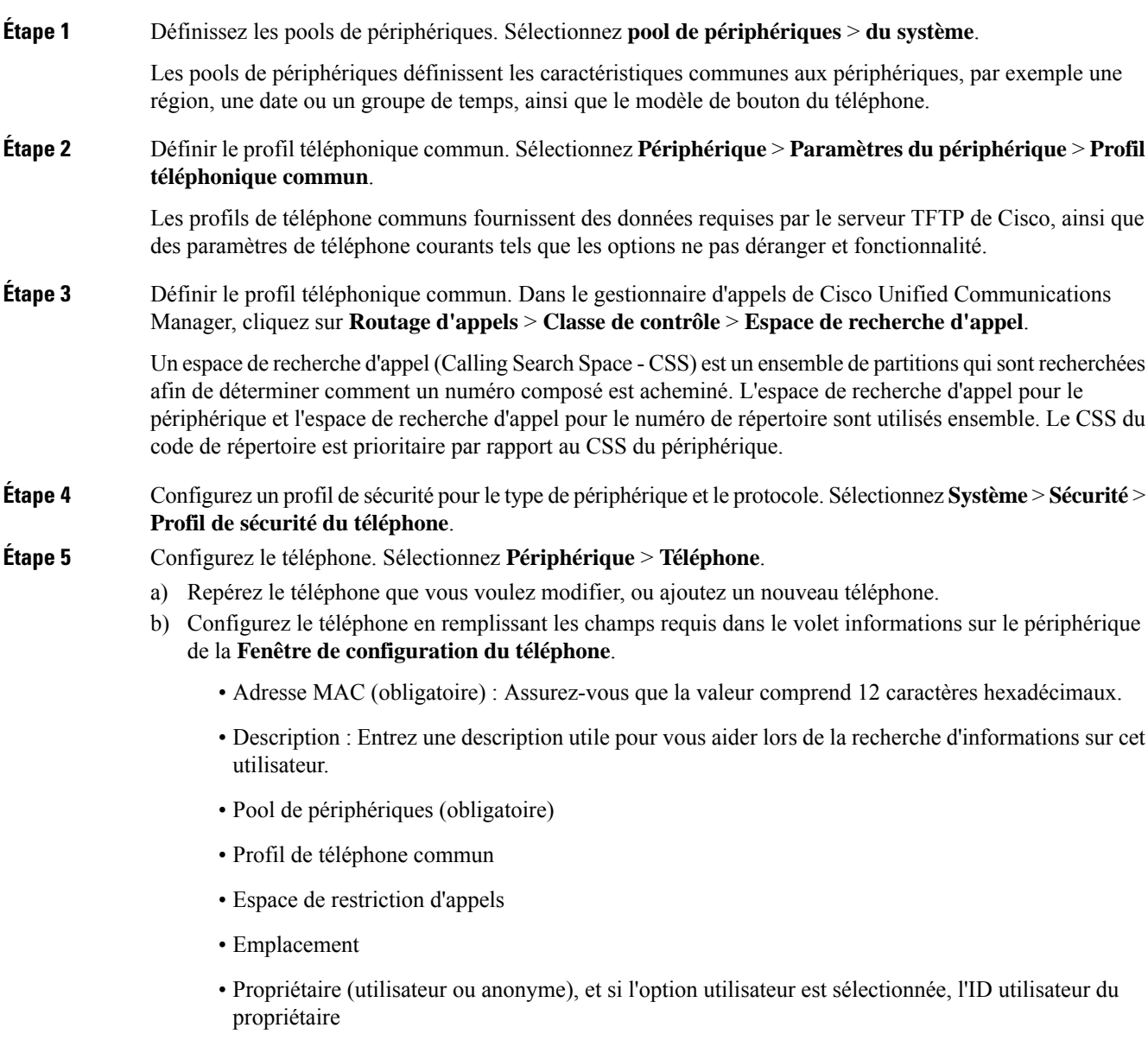

Le périphérique avec ses paramètres par défaut est ajouté à la base de données de Cisco Unified Communications Manager.

Pour plus d'informations sur les champs de configuration de produits spécifiques, consultez la rubrique **?** Aide sur les boutons dans la fenêtre Configuration du téléphone.

- Remarque Si vous voulez ajouter le téléphone et l'utilisateur à la base de données de Cisco Unified Communications Manager en même temps, consultez la documentation de votre version particulière de Cisco Unified Communications Manager.
- c) Dans la zone informations spécifiques au protocole de cette fenêtre, choisissez un profil de sécurité de périphérique et définissez le mode de sécurité.

Choisissez un profil de sécurité basé sur la stratégie de sécurité globale de l'entreprise. Si le **Remarque** téléphone ne prend pas en charge la sécurité, choisissez un profil non sécurisé.

- d) Dans la zone d'information sur le poste, cochez la case Activer la mobilité de poste si ce téléphone prend en charge Cisco extension Mobility.
- e) Cliquez sur **Enregistrer**.

**Étape 6** Sélectionnez **Périphérique** > **Paramètres de périphérique** > **Profil SIP** pour définir les paramètres SIP.

**Étape 7** Sélectionnez **Périphérique** > **Téléphone** pour configurer des numéros de répertoire (lignes) sur le téléphone en remplissant les champs requis dans la fenêtre Configuration du numéro de répertoire.

- a) Trouver le téléphone.
- b) Dans la fenêtre Configuration du téléphone, cliquez sur la **Ligne 1** dans le volet gauche de la fenêtre.

Les téléphones de conférence ne comportent qu'une seule ligne.

c) Dans le champ numéro de répertoire, entrez un numéro valide pouvant être composé.

Ce champ doit contenir le même numéro qui apparaît dans le champ numéro de téléphone de **Remarque** la fenêtre Configuration de l'utilisateur final.

- d) Dans la liste déroulante partition de routage, choisissez la partition à laquelle le numéro du répertoire appartient. Si vous ne souhaitez pas restreindre l'accès au numéro de répertoire, sélectionnez < Aucun > pour la partition.
- e) Dans la liste déroulante Calling Search Space, choisissez l'espace de recherche d'appel approprié. La valeur que vous choisissez s'applique à tous les périphériques qui utilisent ce numéro de répertoire.
- f) Dansla zone paramètres de renvoi d'appel et d'interception des appels, choisissez les éléments(par exemple, Renv. Tt, Renv. Occupé Interne) et les destinations correspondantes auxquelles les appels doivent être envoyés.
- g) Sur la ligne 1 du volet des périphériques, configurez les champs suivants :
	- Affichage (champ ID interne de l'appelant) : vous pouvez entrer le prénom et le nom de l'utilisateur de ce périphérique pour que ce nom s'affiche pour tous les appels internes. Laissez ce champ vide pour que le système affiche le numéro de poste du téléphone.
	- Masque de numéro de téléphone externe : indique le numéro de téléphone (ou masque) utilisé pour envoyer les renseignements sur l'ID de l'appelant lorsqu'un appel est passé sur cette ligne. Vous pouvez entrer un maximum de 24 caractères numériques et « X » caractères. Les x représentent le numéro de répertoire et doivent figurer à la fin du modèle.

#### **Exemple :**

Si vous spécifiez un masque de 408902XXXX, un appel externe du poste 6640 affiche un numéro d'ID de l'appelant de 4089026640.

Ce paramètre ne s'applique qu'au périphérique en cours, sauf si vous cochez la case à droite (mettre à jour les paramètres des périphériques partagés) et que vous cliquez sur **propagation sélectionnée** . La case à cocher à droite s'affiche seulement si d'autres périphériques partagent ce numéro de répertoire.

h) Sélectionnez **Enregistrer**.

Pour plus d'informationssur les numéros de répertoires, consultez la documentation de votre version particulière de Cisco Unified Communications Manager.

- **Étape 8** (Facultatif) Associer l'utilisateur à un téléphone. Cliquez sur **Associer les utilisateurs finaux** au bas de la fenêtre de configuration du téléphone pour associer un utilisateur à la ligne en cours de configuration.
	- a) Utilisez la fonction **Rechercher** en association avec les champs de recherche pour localiser l'utilisateur.
	- b) Cochez la case en regard du nom de l'utilisateur, puis cliquez sur **Ajouter la sélection**.

Le nom d'utilisateur et l'ID d'utilisateur s'affichent dans le volet des utilisateurs associé à la ligne de la fenêtre Configuration du numéro de répertoire.

c) Sélectionnez **Enregistrer**.

L'utilisateur est maintenant associé à la ligne 1 sur le téléphone.

- **Étape 9** (Facultatif) Associer l'utilisateur au périphérique :
	- a) Choisissez **Gestion des utilisateurs** > **Utilisateur final**.
	- b) Utilisez les zones de recherche et la **Recherche** pour localiser l'utilisateur que vous avez ajouté.
	- c) Cliquez sur l'ID de l'utilisateur.
	- d) Dans la zone associations de numéro de répertoire de l'écran, définissez le poste principal dans la liste déroulante.
	- e) (Facultatif) Dans la zone informations sur la mobilité, cochez la case Activer la mobilité.
	- f) Dans la zone d'informations sur les autorisations, utilisez les **boutons ajouter au groupe de contrôle d'accès** pour ajouter cet utilisateur à n'importe quel groupe d'utilisateurs.

Par exemple, vous pouvez ajouter l'utilisateur à un groupe défini en tant que groupe d'utilisateurs finaux de l'unité CCM standard.

- g) Pour afficher les détails d'un groupe, sélectionnez le groupe et cliquez sur **Afficher les détails** .
- h) Dans la zone de mobilité de poste, cochez la case Activer la mobilité croisée du poste si l'utilisateur peut utiliser la fonction de mobilité des extensions avec le service de cluster croisé.
- i) Dans la zone informations sur le périphérique, cliquez sur **Associations de périphériques** .
- j) Utilisez les champs de recherche et **Recherche**pour localiser le périphérique que voussouhaitez associer à l'utilisateur.
- k) Sélectionnez le périphérique, puis cliquez sur **Enregistrer les sélections/modifications sélectionnées**
- l) Cliquez sur **Aller** à côté du « lien retour au lien avec l'utilisateur »dans le coin supérieur droit de l'écran.
- m) Sélectionnez **Enregistrer**.

.

**Étape 10** Configurez les services téléphoniques et assignez-les. Sélectionnez **Périphérique** > **Paramètres du périphérique** > **Services téléphoniques**.

### **Étape 11** (Facultatif) Associer un utilisateur à un groupe d'utilisateurs.Sélectionnez **Gestiondesutilisateurs-** > **Groupe de contrôle d'** > **Accès aux paramètres utilisateur** .

Attribue aux utilisateurs une liste commune de rôles et d'autorisations qui s'appliquent à tous les utilisateurs d'un groupe d'utilisateurs. Les administrateurs peuvent gérer les groupes d'utilisateurs, lesrôles et les permissions pour définir le niveau d'accès pour les utilisateurs du système.

## <span id="page-5-0"></span>**Configuration des fonctionnalités téléphoniques**

Vous pouvez configurer des téléphones de façon à avoir une variété de fonctions, selon les besoins de vos utilisateurs. Vous pouvez appliquer des fonctions à tous les téléphones, à un groupe de téléphones ou à des téléphones individuels.

Lorsque vous configurez desfonctions, la fenêtre Administration de Cisco Unified Communications Manager affiche des informations qui s'appliquent à tous les téléphones et aux informations qui s'appliquent au modèle de téléphone. L'information spécifique au modèle de téléphone est dans la zone de présentation de la configuration du produit spécifique de la fenêtre.

Pour plus d'informations sur les champs applicables à tous les modèles de téléphone, consultez la documentation de Cisco Unified Communications Manager.

Lorsque vous définissez un champ, la fenêtre dans laquelle vous définissez le champ est importante, car il y a une priorité aux fenêtres. L'ordre de priorité est :

- **1.** Téléphones individuels (priorité la plus élevée)
- **2.** Groupe de téléphones
- **3.** Tous les téléphones (priorité la plus basse)

#### **Sujets connexes**

[Configuration](#page-6-0) spécifique au produit, à la page 7

### **Configurer les fonctionnalités pour tous les téléphones**

#### **Procédure**

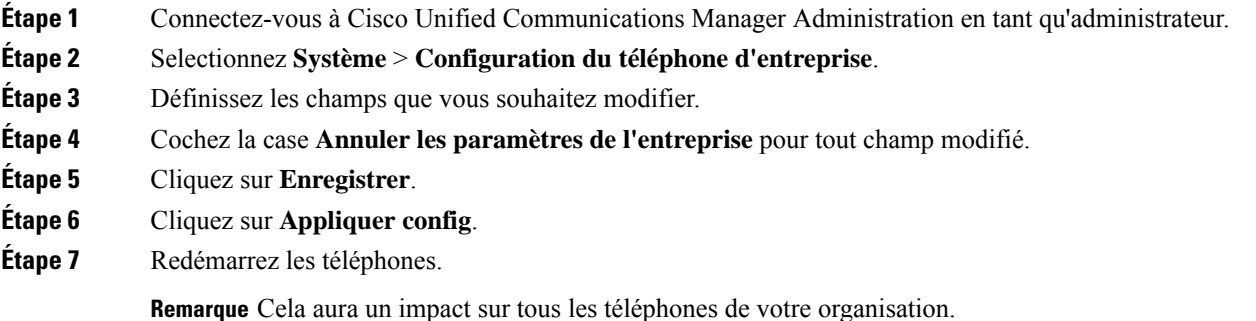

### **Configurer des fonctions de téléphone pour un groupe de téléphones**

### **Procédure**

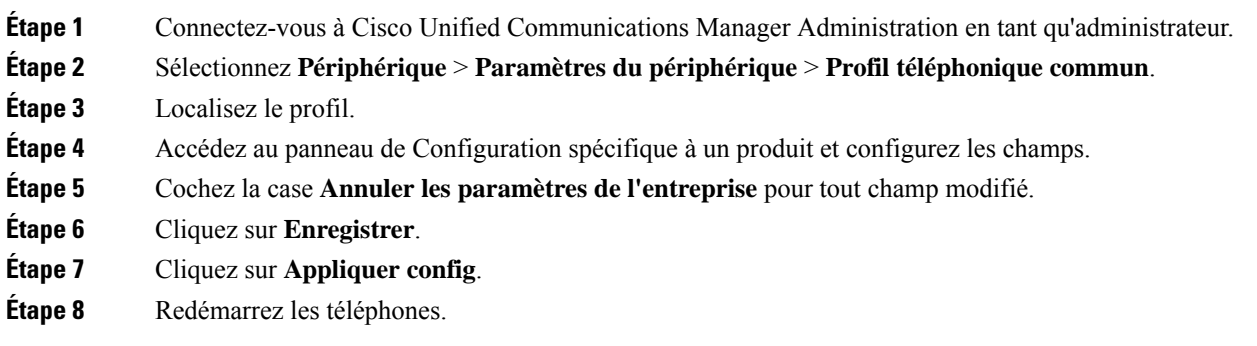

### **Configurer des fonctions de téléphone pour un seul téléphone**

### **Procédure**

![](_page_6_Picture_589.jpeg)

## <span id="page-6-0"></span>**Configuration spécifique au produit**

Le tableau suivant décrit les champs du volet Configuration spécifique des produits sur Cisco Unified Communications Manager (Unified CM). Certains champs de cette table ne s'affichent que dans la page **téléphone** > **du périphérique** .

**Tableau 1 : Champs de configuration spécifiques aux produits**

| Nom du champ                                              | Type de champ<br>Ou les choix | Par défaut | <b>Description</b>                                                        |
|-----------------------------------------------------------|-------------------------------|------------|---------------------------------------------------------------------------|
| Cisco Discovery<br>Protocol (CDP): Port de<br>commutation | Désactivé<br>Activé           | Activé     | Permet de contrôler le protocole de découverte Cisco<br>sur le téléphone. |

![](_page_7_Picture_784.jpeg)

# <span id="page-7-0"></span>**Fichiers de configuration du téléphone**

Les fichiers de configuration d'un téléphone sont stockés sur le serveur TFTP et définissent les paramètres de connexion Cisco Unified Communications Manager. En général, chaque fois que vous apportez une modification Cisco Unified Communications Managernécessitant la réinitialisation du téléphone, une modification est automatiquement apportée au fichier de configuration du téléphone.

Les fichiers de configuration contiennent également des informations sur le chargement de l'image que le téléphone doit être en cours d'exécution. Si le chargement de l'image diffère de celui actuellement installé sur un téléphone, le téléphone contacte le serveur TFTP pour demander les fichiers de charge requis.

Si vous configurez les paramètres liés à la sécurité dans Administration de Cisco Unified Communications Manager, le fichier de configuration du téléphone contiendra des informations confidentielles. Pour garantir la confidentialité d'un fichier de configuration, vous devez le configurer pour le cryptage.Pour de plus amples renseignements, consultez la documentation de votre version particulière de Cisco Unified Communications Manager. Un téléphone demande un fichier de configuration lorsqu'il est redéfini et s'enregistre avec Cisco Unified Communications Manager.

Un téléphone accède à un fichier de configuration par défaut appelé XmlDefault.cnf.xml à partir du serveur TFTP lorsque les conditions suivantes sont réunies :

- Vous avez activé l'option d'autoenregistrement dansCisco Unified Communications Manager
- Le téléphone n'a pas été ajouté à la base de données de Cisco Unified Communications Manager.
- Le téléphone s'enregistre pour la première fois.

## <span id="page-8-0"></span>**Aperçu de la sécurité du téléphone**

Les fonctions de sécurité permettent de sécuriser votre réseau téléphonique et l'empêchent d'altérer le serveur Cisco Unified Communications Manager (Unified CM), vos données, le signal d'appel et le flux de support.

Le Téléphone prend en charge les fonctions de sécurité suivantes :

- Images de microprogrammes signées, processus de démarrage sécurisé et approvisionnement sécurisé avec fichiers de configuration signés.
- Listes de certificats de confiance (CTL) et listes de confiance initiales (ITL).
- LocallySignificant Certificates (LSC) et des certificats Manufacturing Installed Certificates (MIC) émis par Cisco.
- Fonctions de sécurité des appels SIP, y compris le cryptage des appels et des supports.

Vous vérifiez si l'installation du MIC a réussi dansl'écran **messagesd'état** du menu **Paramètres** du téléphone. Vérifiez la CTL et l'installation ITL à partir des fichiers journaux du téléphone.

Pour plus d'informationssur la sécurité, reportez-vous au *Manuel de sécurité de Cisco Unified Communications Manager* à l'adresse [https://www.cisco.com/c/en/us/support/unified-communications/](https://www.cisco.com/c/en/us/support/unified-communications/unified-communications-manager-callmanager/products-maintenance-guides-list.html) [unified-communications-manager-callmanager/products-maintenance-guides-list.html](https://www.cisco.com/c/en/us/support/unified-communications/unified-communications-manager-callmanager/products-maintenance-guides-list.html).

### **Présentation des certificats**

Un certificat est un fichier qui contient le nom du titulaire du certificat, la clé publique et la signature numérique de l'autorité qui le délivre. Il prouve l'identité du propriétaire du certificat.

Cisco Unified Communications Manager (Unified CM) utilise des certificats qui incluent l'infrastructure à clé publique (PKI) afin de valider l'identité du serveur et du client, et de permettre le chiffrement. Lorsqu'un autre système tente de se connecter à Unified CM, il présente le certificat pour vérifier son identité. Cisco Unified Communications Manager ne fait pas confiance à l'autre système, et refusera l'accès à moins qu'il ne dispose d'un certificat correspondant dans le magasin de confiance approprié.

Votre téléphone prend en charge deux types de certificats X. 509 :

• Le certificat installé par le fabricant (MIC) : Les téléphones IP Cisco sont livrés avec le MIC préinstallé : vous ne pouvez ni le supprimer, ni le modifier. Les certificats d'autorité de certification (CA) CAP-RTP-001, CAP-RTP-002, Cisco\_Manufacturing\_CA et Cisco Manufacturing CA SHA2 sont préinstallés dans le serveur d'administration du réseau Cisco. Ils permettent de faire confiance au MIC. Un MIC ne peut pas être utilisé une fois la validité expirée, car l'AC du MIC ne peut pas être regénéré.

Vous pouvez télécharger un certificat d'autorité de certification à partir de [https://www.cisco.com/security/](https://www.cisco.com/security/pki/certs/cmca.cer) [pki/certs/cmca.cer.](https://www.cisco.com/security/pki/certs/cmca.cer)

• Certificat valable localement (LSC) : Le LSC comprend la clé publique pour le téléphone IP Cisco, qui est signée par la clé privéeCisco Unified Communications Manager de la fonction proxy de l'autorité de certification (CAPF). Il n'est pas installé par défaut sur le téléphone. Les administrateurs disposent d'un contrôle total sur le LSC. Un certificat d'autorité de certification CAPF peut être régénéré et un nouveau LSC peut être délivré aux téléphones chaque fois que cela est nécessaire.

Le LSC est généré à partir de votre Unified CM.Pour plus d'informations, consultez le *Guide de sécurité pour Cisco Unified Communications Manager*.

### **Authentification 802.1X**

Votre téléphone IP Cisco soutient l'authentification 802.1X avec un certificat valable localement (LSC) ou un certificat de fabrication installé (MIC).

Si vous déployez pour Appel Cisco Unified Communications Manager (Unified CM) ou pour Appel Unified CM avec le control Hub , vous pouvez utiliser à la fois les LSC et les MIC. Mais seul un MIC est utilisé pour Cisco Webex Calling avec Control Hub.

EAP-TLS et EAP-FAST sont tous les deux pris en charge pour l'authentification.

Les téléphones IP Cisco et les commutateurs Cisco Catalyst utilisent traditionnellement le protocole CDP (Cisco Discovery Protocol) pour s'identifier mutuellement et déterminer des paramètres comme l'allocation du VLAN et les besoins en alimentation en ligne. Le CDP n'identifie pas les postes de travail connectés localement.

Le soutien à l'authentification 802.1X nécessite plusieurs composants :

- Téléphone IP Cisco : Le téléphone initie la demande d'accès au réseau. Le téléphone contient un demandeur 802.1X, qui permet aux administrateurs de réseau de contrôler la connectivité des téléphones IP aux ports de commutation du réseau local.
- Cisco Identity Services Engine (ISE), ou autre serveur d'authentification tiers : Configurer le serveur avec l'autorité de certification (CA) pour le MIC ou le LSC.
- Cisco Catalyst Switch ou autre commutateur tiers : Le commutateur doit supporter le 802.1X, afin de pouvoir faire office d'authentificateur et faire passer les messages entre le téléphone et le serveur d'authentification. Une fois l'échange terminé, le commutateur accorde ou refuse au téléphone l'accès au réseau.

Pour configurer 802.1X, vous devez effectuer les actions suivantes :

- Configurez les autres composants avant d'activer l'authentification 802.1X sur le téléphone.
- Configurer le VLAN vocal : Comme la norme 802.1X ne tient pas compte des VLAN, vous devez configurer ce paramètre en fonction du soutien du commutateur.

Activé : Si vous utilisez un commutateur qui soutient l'authentification multidomaine, vous pouvez continuer à utiliser le VLAN vocal.

Désactivé : si le commutateur ne soutient pas l'authentification multidomaine, désactivez le VLAN vocal et envisagez d'attribuer le port au VLAN natif.

### **Activer l'authentification 802.1X sur votre téléphone**

Activez l'authentification 802.1X si vous souhaitez contrôler l'accès à votre réseau téléphonique.

I

### **Procédure**

![](_page_10_Picture_187.jpeg)

I

**Cisco Unified Communications Manager**

ı